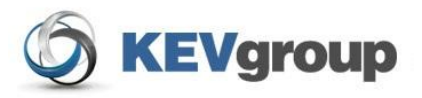

# School Cash Accounting ®

**User Guide** 

**Issue Checks** 

## **Table of Contents**

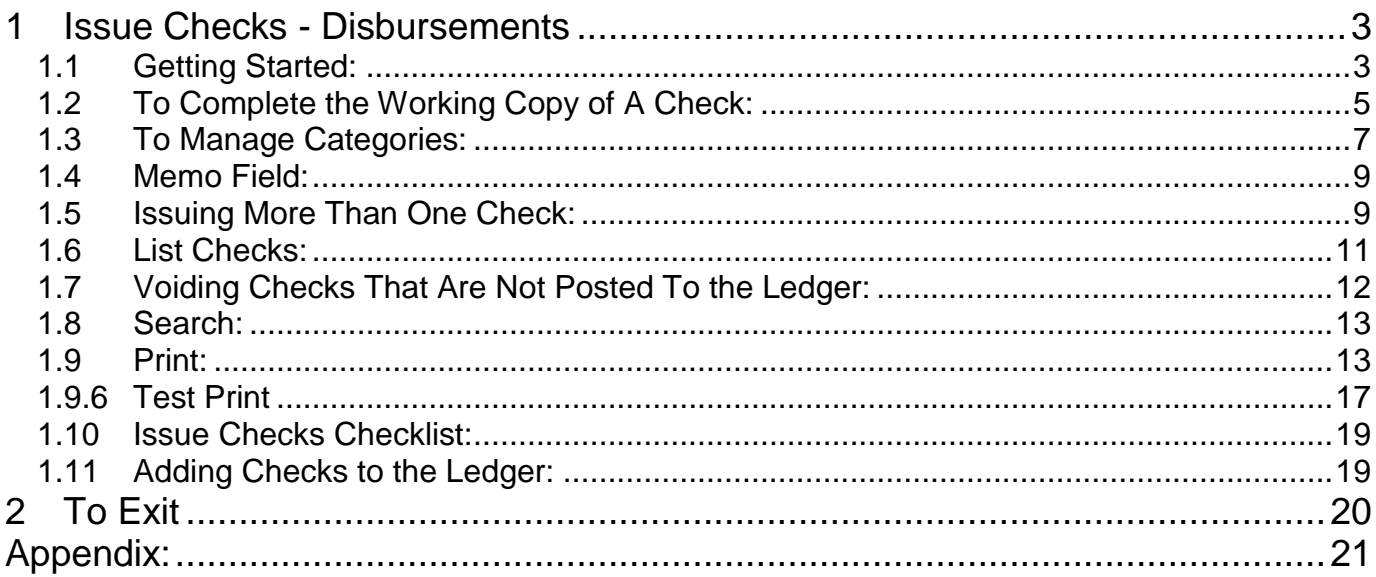

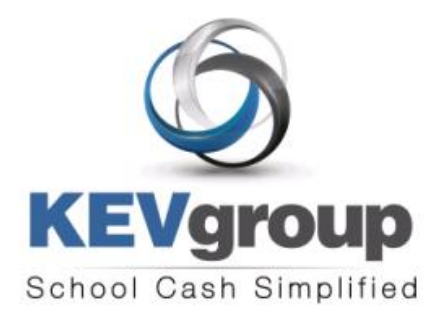

## 1575 Bishop St N, Suite100 Cambridge ON N1R 7J4

6221 Riverside Dr., Suite 102 Irving, TX 75039

### www.kevgroup.com

## About Us:

KEV Group is an international company that specializes in the management and security of school funds. KEV Group has continued to grow and address new client needs since our founding almost two decades ago as a pioneer in managing school funds. Our flagship product, School Cash Accounting, has consistently set the industry standard for school cash management.

Internally, KEV Group has developed several software and web-based solutions to meet the needs of the most demanding school officials, auditors, and C-level policy makers. Today we work with over 5000 schools on a daily basis with our industry-leading solutions.

KEV Group specializes in school level accounting, online payment processing, and tracking of student obligations. By showing you how we enable transparency in school funds, as well as provide secure and detailed audit trails, we can change the way you think about school fund management. KEV Group makes it easy for districts to evolve to a secure and transparent infrastructure while being budget conscious.

Our reputation for easy to use software, painless implementation procedure and unique personalized training for district staff and school bookkeepers makes choosing KEV Group one of the best decisions a district can make.

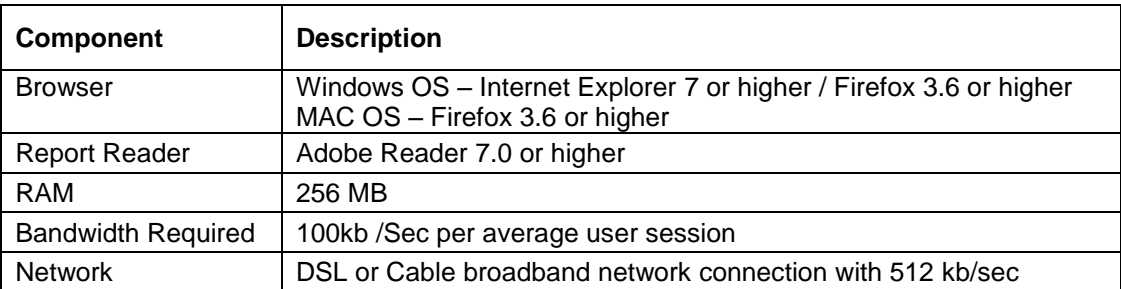

## Minimum Requirements for School Cash Accounting:

**Copyright** © 1996 -2011 KEV Group Inc. (KEV) All Rights Reserved

**Edition:** This edition applies to Version 4.0.0.0 otherwise indicated in new editions or updates. **First Edition: 2004**

## **Revised: February 2011**

This document is for information purposes only. KEV Group Inc. (KEV) makes no warranties, expressed or implied.

## **Trademarks:**

Adobe ® Acrobat ® Reader® are registered trademarks of Adobe Microsoft®, Silverlight ® and Windows® are registered trademarks of Microsoft Corporation Mozilla Firefox ® is a registered trademark of Mozilla Foundation

Using this feature in SchoolCash.NET will allow the user to:

- $\triangleright$  Issue a check(s)
- $\triangleright$  Assign a category to a check
- $\triangleright$  Edit category information
- $\triangleright$  Split a check between categories
- $\triangleright$  Maintain a list of suppliers
- $\triangleright$  Edit supplier's information
- $\triangleright$  See a list of issued checks
- $\triangleright$  Issue "Debit Notices" to staff members
- $\triangleright$  Void a check
- $\triangleright$  Print checks on a laser printer
- $\triangleright$  Adjust the layout of checks for individual check types and printers
- $\triangleright$  Post issued checks to the ledger (this will cause categories to automatically update)

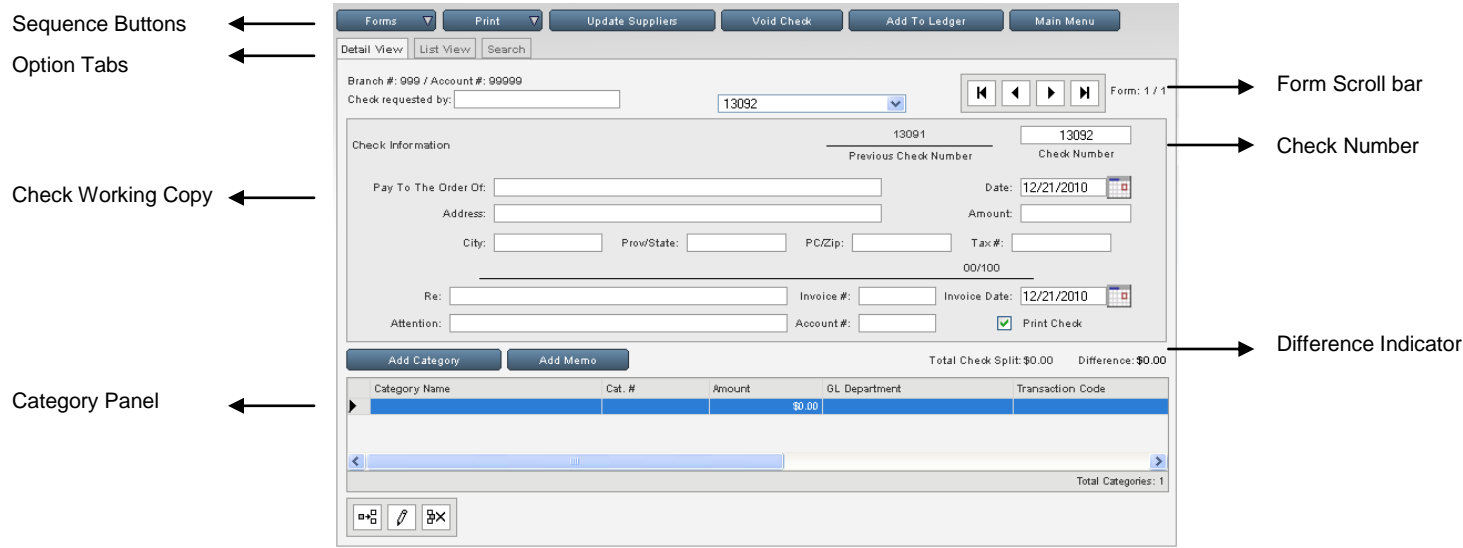

**Figure 1: Check Working Copy**

## **1.1 Getting Started:**

### **Access SchoolCash.NET:**

1. Launch the internet browser and log onto the SchoolCash website, by entering the URL that you received.

### **Select Language:**

*If this is the first time that SchoolCash.NET has been used the Select Language screen will open.*

2. Select the appropriate language option. *This option will affect screen spelling and coin displays*.

### **Login:**

- 3. Login using the Username and Password you received with your package (Passwords are case sensitive)
- 4. Click **Remember Me Click Remember Me** check box to save your Username (passwords are NOT saved with this option)
- Login 5. Click **Login**

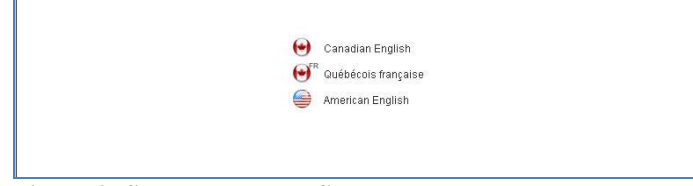

**Figure 2: Select Language Screen**

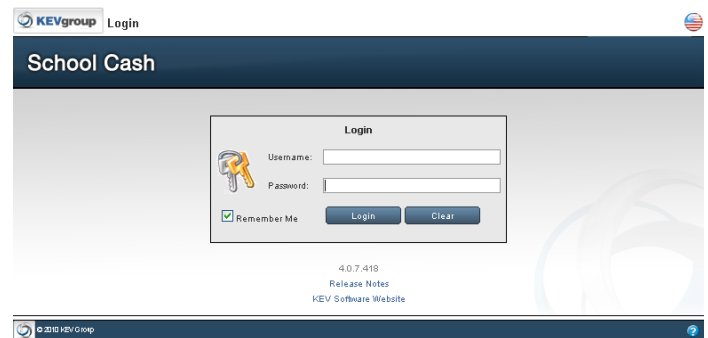

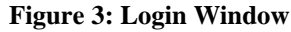

*The Select a Bank Account window will open.*

## **Click here for further information on the Login process.**

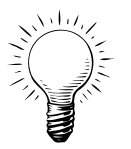

**Tip:** Language localization can be changed in the future, by clicking the Language

indicator in the top right corner of any screen. Select the required language option from the Select Language Screen.

## **To Select Your Bank Account:**

- 1. Click pick list arrow in the **Please select a bank account from the list…**text slot
- 2. Select the correct bank account name from the drop-down
- 3. Click **Open Selected Bank Account** Open Selected Bank Account

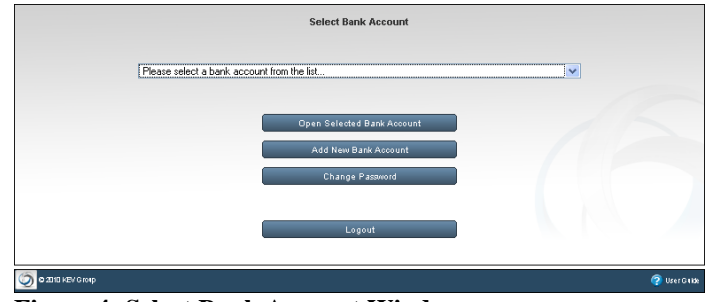

**Figure 4: Select Bank Account Window**

| <b>School Cash</b>                                                                                                    | Blue Middle School - Activity Funds                                                                                              |                                                                                              |  |  |
|----------------------------------------------------------------------------------------------------|----------------------------------------------------------------------------------------------------|----------------------------------------------------------------------------------------------|--|--|
| <b>Income Activities</b>                                                                                                    | <b>Expense Activities</b>                                                                                                    | <b>General Activities</b>                                                                    |  |  |
| <b>Deposits/Receipts</b><br>Cash/Checks YTD Itemized<br>Non Sufficient Funds                                                 | <b>Issue Checks - Disbursements</b><br>Change Funds - Cashbox<br><b>Invoices</b><br><b>Purchase Orders</b>                       | <b>Ledger Inquire</b><br><b>Journal Entries</b><br>Reconciliation<br><b>Transfer Entries</b> |  |  |
| My School Information                                                                                                    | My Reports                                                                                                    | <b>My School Store</b>                                                                       |  |  |
| Category (Chart of Accounts)<br>Demographics<br>Program Maintenance<br>Supplier/Vendor Maintenance<br><b>Resource Center</b> | #2 Detailed Category Summary<br>#5 Overview Umbrella Category<br>Summary<br>#10 Trial Balance<br>#11 Transaction Reports Various | School Cash Catalog<br><b>School Cash Register</b><br><b>School Cash Online</b>              |  |  |
|                                                                                                    | Reports <b>&amp;</b>                                                                                                    |                                                                                              |  |  |

*The Main Menu window will open.*

4. Under the Expense Activities, click **Issue Checks - Disbursements** Issue Checks - Disbursements

*The Detail View tab of the check window will open.*

## **Figure 5: Main Menu**

The screen that is displayed represents a "working copy" of a check. The actual printed check will be formatted to match the check type selected during the initial set-up process.

To simplify the check issuing process use the field areas in the Detail View tab from left to right and from top to

bottom. Start in the Check Requested by: field, remember to press the TAB key with exploard for quick

and easy movement to the next required field. Pressing will automatically move the insertion point to the next editable field to the right on the check working copy. It is important that all of the fields on the check face be completed.

**Tip:** *Pressing Shift/Tab will take the insertion point back one field in the working copy.*

Once the check working copy is completed, press the **ENTER** key **Enter**  $\leq$  on the keyboard to save the check and refresh the information in the database.

To enter check information over several days, click the **Main Menu** Main Menu button to exit the Issue Check module – the working copies will be saved until posted to the ledger.

## **1.2 To Complete the Working Copy of A Check:**

## 1. Click **Detail View Detail View** tab

*The screen that is displayed represents a "working copy" of a check. The actual printed check will be formatted to match the check style selected during the initial setup process.*

Notice that the bank account information automatically appears in the top left corner of the check working copy.

## 2. Click **Check Requested by:** (Optional)

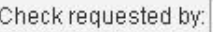

3. Begin to enter the name of the individual that has requested the check

*If the name has been used for a previous check request, it will appear in the drop-down below the field.*

*This list will display 20 of the known entries. If the previously used name does not display type the first 2 letters of the name.*

- 4. Arrow down U to select the appropriate name from the drop-down
- 5. to auto-populate the name in the **Check Requested by:** field
- to the **Check Number** field

*The last used number is indicated on the left in the previous check number area.*

7. Enter a new number, if necessary

*Once the first check number has been entered, the program will automatically generate the next check number in sequence.*

*Editing check numbers will allow the user to match the working copy number with the actual check number on the check stock.*

8. to move to the **Pay To The Order Of:**

Pay To The Order Of:

field

field

There are three methods to complete the Pay To The Order Of: field in the working copy of the check:

- $\triangleright$  Use an existing Supplier from the available Supplier List
- $\triangleright$  Enter a New Supplier and save the information to the Suppliers List
- $\triangleright$  Enter a New Supplier for a one time use

## **To Use an Existing Supplier:**

1. Click **Pay To The Order Of:** field, begin to enter the name of the supplier

*If the supplier's name can be found in the supplier list, it will appear in the drop-down below the field.*

- 2.  $\bigcup_{\text{to} \text{select the appropriate name}}$
- 3. to auto-populate the **Pay To The Order Of:** field and address fields

## **To Enter a New Supplier and Save the Supplier Information:**

1. Click **Pay To The Order Of:** field

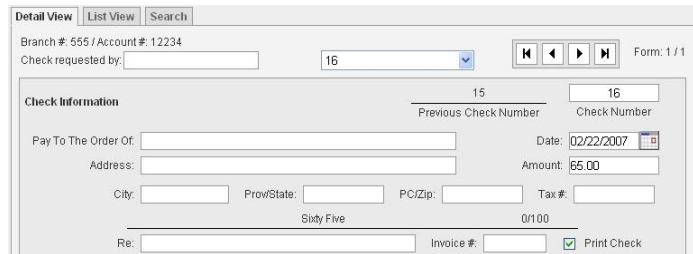

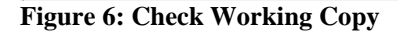

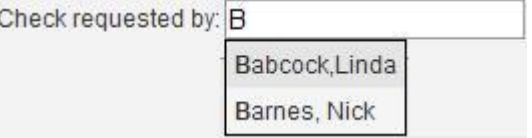

**Figure 7: Requested By: Drop-Down**

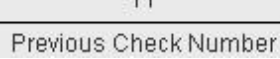

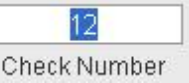

**Figure 8: Check Numbers**

Pay To The Order Of: B Address: Berts Shell - 55 Highway 17

### **Figure 9: Existing Supplier Drop-Down**

2. Enter the supplier"s name **Microsoft Internet Explorer** 3. Press Click OK if you would like to add this supplier to your school's supplier list. *will cause a dialog box to open. 4.* Click OK **CLU** to save the supplier OK Cancel information to the Supplier List **Figure 10: Add to Supplier List** 

*The supplier's name and address information will be saved in the supplier list and available in the Pay to the Order Of: drop-down for future use.*

## **To Enter a New Supplier for one time use:**

- 1. Click **Pay To The Order Of:** field
- 2. Enter the supplier"s name
- $\frac{3.}{12}$  Press  $\frac{72}{12}$

*will cause a dialog box to open.*

4. Click **Cancel** Cancel to avoid saving the supplier information to the Supplier List

## **To Enter the Date:**

- 1.  $\Box$  to select the current date
- 2. Click Calendar  $\Box$  icon to select another date or enter the date using mm/dd/yyyy format

## **Click here for further information on the Calendar.**

## **To Complete the Balance of the Check Working Copy:**

1. **the district of the address field and enter the address of** the supplier

**NOTE:** *If an existing supplier has been used, this information will have been auto-populated.*

2.  $\frac{10}{2}$  to the amount field and enter the amount of the check in number format i.e. 67.98

**NOTE:** *The text display of the value of the check will auto-populate.*

- 3. to the City, Prov/State and PC/Zip fields and enter the required mailing information
- 4. to the **RE**: field and enter in a reason for the check

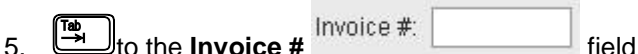

and enter in the invoice number if applicable **NOTE:** *If the invoice has already been paid, a warning dialog box will appear indicating the check number.*

6. to **Print Check** option: a. If the check will be printed on a laser printer select the Print Check option

**Microsoft Internet Explorer** This invoice number and supplier has already been processed, see check # 12 OK

**Figure 12: Invoice Warning**

 $\nabla$  Print Check

**Figure 13: Selected Print Check Option**

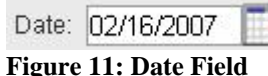

## **1.3 To Manage Categories:**

The next step in the Issue Checks process is the assignment of a category to the check. The assignment of a value to a category is an important part of the check writing process. The Issue Checks feature will warn the user if errors have been made in the Category area. The following warnings are in place:

- $\triangleright$  A warning dialog box will appear if a Category Name has not been assigned
- $\triangleright$  The Balance indicator will indicate outstanding monies to be assigned to a category (splitting the category)

The category area will allow the user to :

- Assign a single category to the amount of the check
- $\triangleright$  Split the amount of the check between different categories
- $\triangleright$  Create a New Category and assign it to the check
- $\triangleright$  Use the New Category in subsequent checks

## **1.3.1 Category List:**

The list of available categories has either been manually entered during the set-up process of the school information or has been imported as a Comma Separated Value (.csv) file. Generally this information comes from the board offices.

Category details assigned at this point will be reflected in the Ledger.

## **Click here for further information regarding Category Maintenance.**

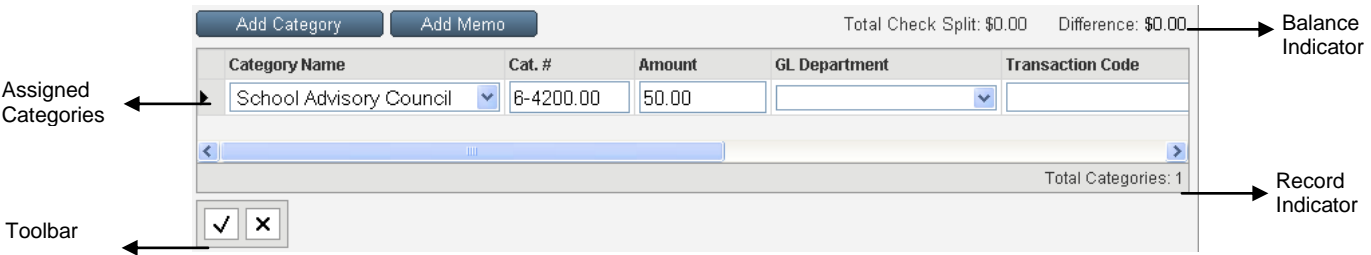

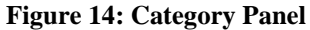

**School Store** Science Lab Speech

**Student Council** 

## **To Assign a Check To a Category:**

1. Click blue line in the **Category Name**

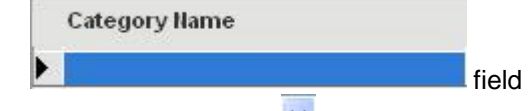

2. Click **pick list arrow** and select the appropriate category for the check dispersal from the drop-down

**Tip:** *Double clicking inside the category field will cause the existing list of category names to pop-up. The category # field auto populated*

3. The full amount of the check is auto-populated in

Amount

## the **Amount field field**

4. Continue to **a** dividend across the fields to the right and enter any required information

Click **Cancel X** to cancel the category entry

5. Click **Save | v** on the Category Toolbar *may also be used.*

**Teacher Lead Funds Textbook Transmittals Figure 15: Category Names Drop-Down**

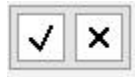

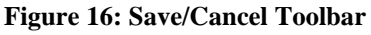

## **1.3.2 Splitting a Check Between Categories:**

It is possible to debit more than one category during the check writing process. If a check is split among

categories, the Print Check as List and Print Statement options will print and itemize the category dispersal.

#### **To Assign Another Category To The Check (split the check assignment):**

- 1. Enter the first category and the amount to be debited from that category
- 2. Click **Save**
- 3. Click **Insert Row can be all i**con on the toolbar in the Category area

*A new category row will appear above the selected row in the category assignment area.*

- 4. Click **Category Name** field and select another category from the list
- 5. to move to the **Amount** field
- 6. Enter the amount to be debited from the category
- 7. Click **Save**

**NOTE** 

Continue this process until the required category information has been entered and **Total Check Split** and the face value of the check are equal and the **Difference:** is \$0.00

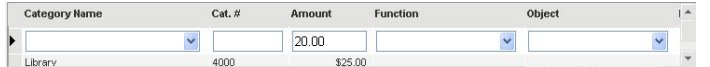

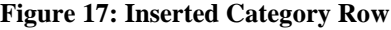

Total Check Split: \$50.00 Difference: \$0.00

**Figure 18: Category Split Indicator**

At the conclusion of the category assignment and final save, the Total Check Split: amount and the face amount of the check must be equal. The Difference: must be \$0.00.

## **1.3.3 Tax Calculations:**

## **Canadian Users of SchoolCash.NET should click here for instructions regarding Tax Rebates.**

### **1.3.4 Create a New Category While Issuing a Check:**

During the check writing process, it may be necessary to add a new category to the current category list.

field

### **To Create A New Category:**

1. Click **Add Category** 

*The categories screen will open to allow the user to add a new category, delete a category, edit a category.*

- 2. Click **Search** Search tab
- 3. Click **Umbrella Categories**

Category Umbrella Name:

4. Select the umbrella the new category will fall under

*A list of the existing categories that fall under the*

6. Click **Insert Row <sup>n+</sup>** icon on the toolbar

7. Enter the new category name and number

Perform Search 5. Click **Perform Search**

**Add Category** 

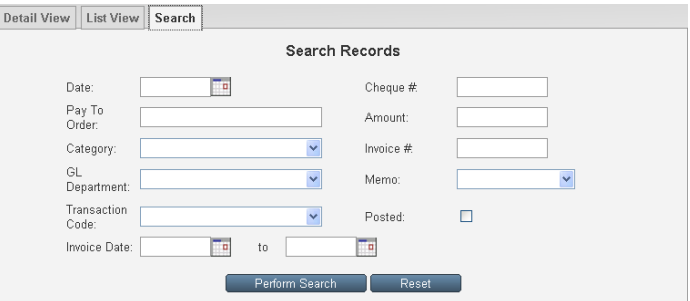

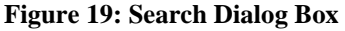

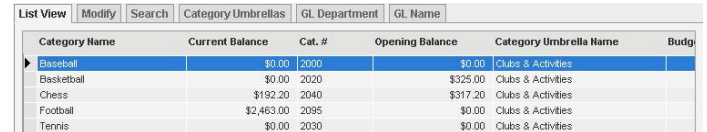

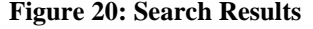

**NOTE:** *Start the new number with the first digit of the umbrella category and use the next number in* 

*A new row will be added above the current category* 

*umbrella will appear.*

*listing.*

*sequence.*

8. Select the Umbrella from the drop-down list

9. Click **Save OR** Click **Cancel**  $\mathbf{X}$  to cancel the entry

- *The Total Rows indicator will increase by one*
- *The New Category will now be available for future use*
- *The Category Name will now appear in the Category Pick List*
- Return To Check 10. Click **Return to Check** to return to the **Issue Checks** window
- 11. **the Memo** field

## *1.4* **Memo Field***:*

The Memo field is used to "TRACK" specific transactions. For Example: The school has Maintenance Category. This invoice was for repairs to the Playground Equipment. The category would be established as Maintenance, but the Memo field could indicate Playground Equipment. Memo field entries are an option in Report 11

## **To Use the Memo Field:**

1. Click **pick list arrow** and select the **Memo** from the drop-down

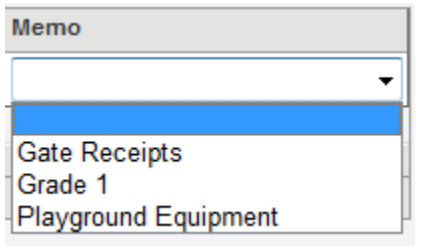

**Figure 21: Memo List Drop-Down**

## **1.4.1 Create a New Memo While Issuing a Check**

During the check writing process, it may be necessary add a new memo to the existing memo list.

### **To Add a Memo:**

- 1. From the Issue Checks screen:
- Add Memo 2. Click **Add Memo**
- 3. Click **Insert Row**  $\left|\frac{m+1}{n}\right|$  icon
- 4. Enter the new memo details
- 5. Click Save

## 6. **OR**

- 7. Click **Cancel X** to cancel the entry
- Return To Check 8. Click **Return to Check** to return to the **Issue Checks** window

**NOTE:** *If a Memo field is referenced in any transaction it cannot be deleted.*

## **1.5 Issuing More Than One Check:**

There are 3 options available to the user, to issue additional checks.

- $\triangleright$  Add a New Form
- > Duplicate a Current Form
- $\triangleright$  Combine a Check (issue payment from more than one invoice to the same supplier)

Forms:

 $\triangleright$ 

**To Issue Another Check:**

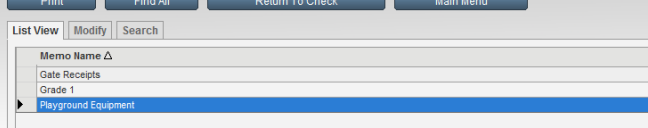

**Figure 22: Memo Maintenance Screen**

- Forms  $\overline{\mathbf{v}}$ 1. Click **Forms**
- 2. Select **Add Form** from the drop-down

Repeat the steps outlined above until all of the necessary checks have been issued **Figure 23: Forms Drop-Down**

## **To Duplicate A Check:**

- Forms 1. Click **Forms**
- 2. Select **Duplicate Form** from the drop-down
- 3. Click **OK in the question dialog box**

The combine warning dialog box will open.

- $\triangleright$  The new working copy will be a duplicate of the check information from the selected form. This method will save the user the data entry time of issuing a new check from scratch
- 4. Complete the **Amount** and **RE**: fields

Repeat the steps outlined above until all of the necessary checks have been issued

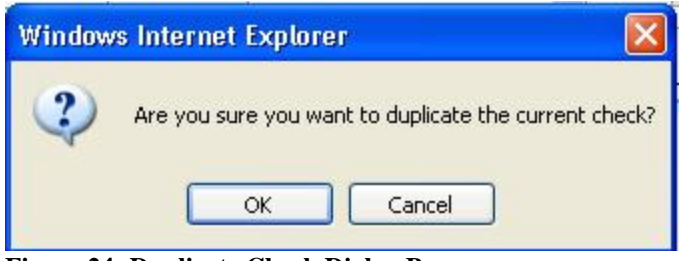

**Figure 24: Duplicate Check Dialog Box**

## **To Combine A Check:**

Combining checks within the same "Issue Checks" session, will save time and money. There are 2 occasions when it is possible to combine a check:

- $\triangleright$  When duplicating a check
- $\triangleright$  If a check is issued to the same supplier's name within the current issue checks session. (It is not possible to combine a posted check.)

Add Form Delete Form Duplicate Form

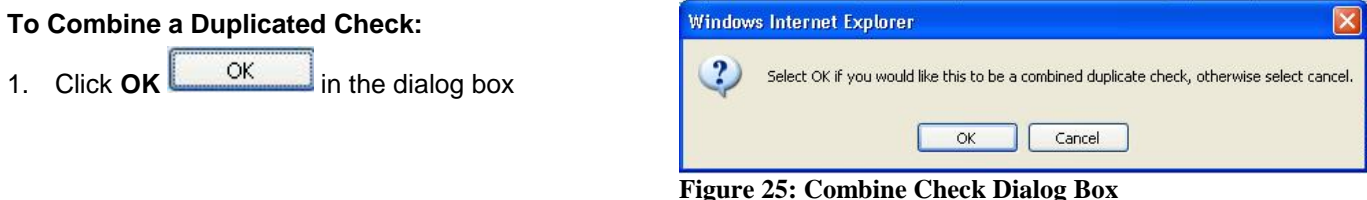

## **To Combine A Check Issued To The Same Supplier:**

1. Enter the supplier"s name in the **Pay to the Order Of:** field

If there is an exiting un-posted check in place to the same supplier a dialog box will open.

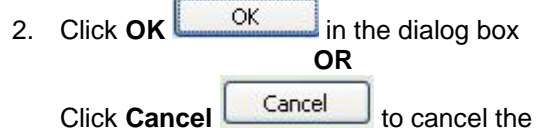

combination and issue a separate check **NOTE:** The Combine Checks dialog box indicates which check number is being combined.

- Continue 3. Click **Continue**
- 4. Enter the Amount, Re: and category information as required
- If the **Print, Statement** option is used a list of the combined checks will appear on the report.
- $\triangleright$  When the checks are printed one check will print with the combined amount

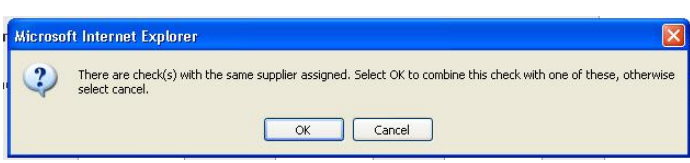

**Figure 26: Combine With Existing Supplier**

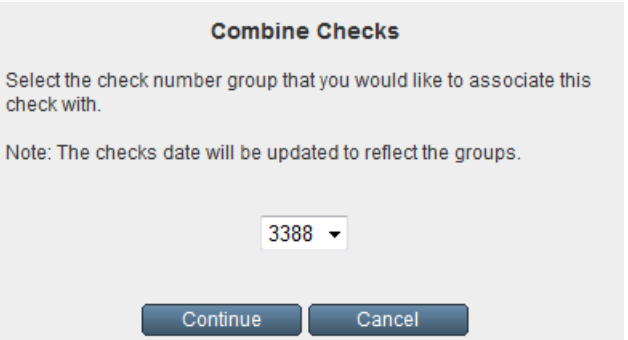

**Figure 27: Combine Check Numbers**

It may be necessary to use the Print Category

Overflow option if several categories are debited by the combined check.

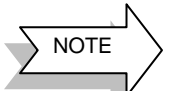

To interrupt the process, save the current check working copy, click **Main Menu** Main Menu

## **1.6 List Checks:**

The use of this feature would allow the user to:

- $\triangleright$  Quickly display a list of Checks which have not been posted to the ledger
- $\triangleright$  Quickly display a list of Checks which have been posted
- $\triangleright$  Quickly and easily locate a check that may need to be voided
- $\triangleright$  Print the Checks as a list
- $\triangleright$  Post to the Ledger

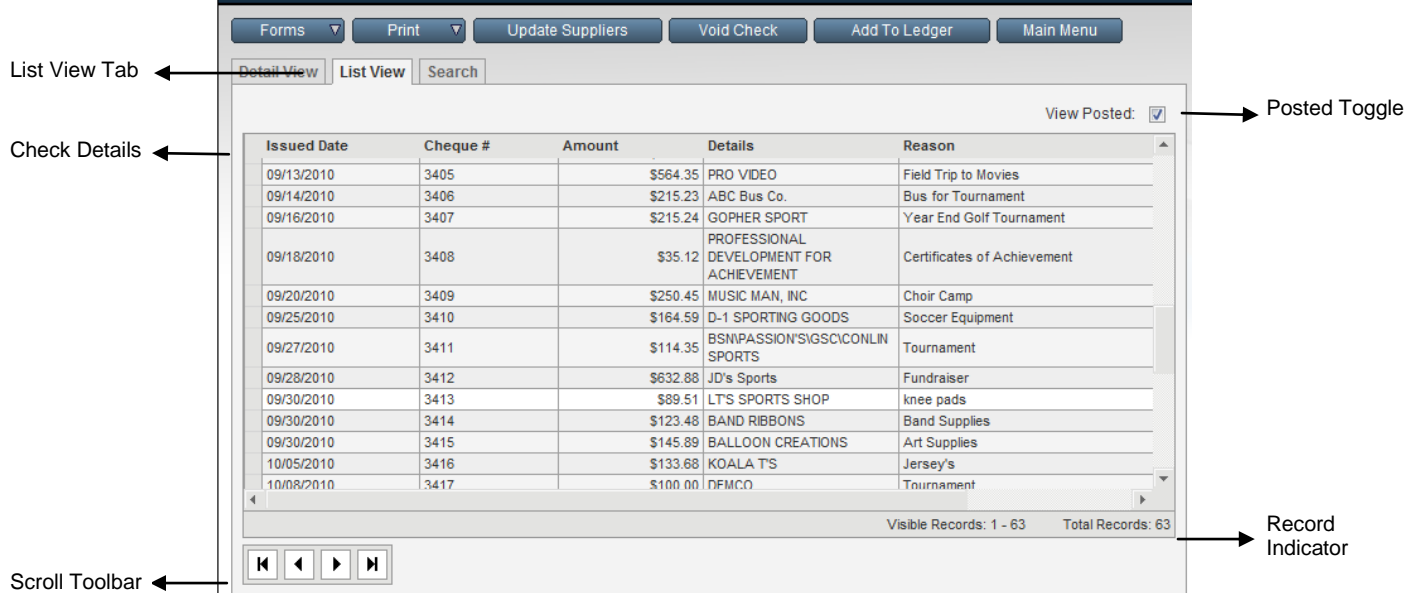

#### **Figure 28: Checks List View**

## **1.6.1 To See A List Of Issued Checks:**

- 1. Click List View List View tab *The list view is a list of checks that have not been posted to the ledger.*
- 2. Click View Posted:  $\boxed{\vee}$  to display a list of checks that have already been posted to the ledger
- *The list displays the Issue Date, Check #, Amount, Details and Reason and Invoice # fields, from the working copy of the check..*

It may be necessary to edit a check. Editing a check can correct a date error, a spelling error in the Pay To The Order Of: field, an address or a Category assignment.

**NOTE:** *In some boards editing a check after it has been printed is not allowed. If that is the case the "Read-Only" warning will appear in the top left hand corner of the Detail View screen.* 

### **To Edit A Specific Check:**

- 1. Select the appropriate check from list view
- 2. Click Detail View Detail View tab

*The working copy of the selected check will be displayed and any changes can be made.*

3. Click Save  $\mathbb{I}^{\bullet}$  to save the changes

**Detail View** List View Search

Viewing a printed check: Read-Only

**OR**

Click **Cancel**  $\vert$  **X** to cancel the changes

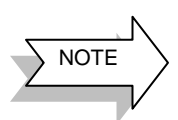

Any changes to the Amount of the check may make adjustments in the category amounts necessary. Remember that the Total Split Amount and the Amount of the check must equal.

## **1.6.2 Delete an Un-posted Check:**

During the edit process, a check can be deleted. Deleting the check allows the user to re-use the check number. Only checks that have not been added to the ledger can be deleted.

**NOTE:** *In some schools it is not possible to delete a check that has already been printed.*

## **To Delete A Check:**

- 1. Select the working copy of the check
- Forms 2. Click **Forms**
- 3. Select **Delete Form** from the drop-down

4. Click **OK in** the dialog box **OR** Click **Cancel** Cancel to cancel the deletion

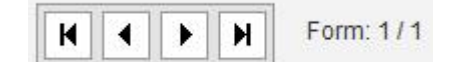

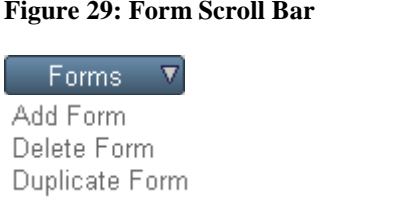

**Figure 30: Forms Drop-Down**

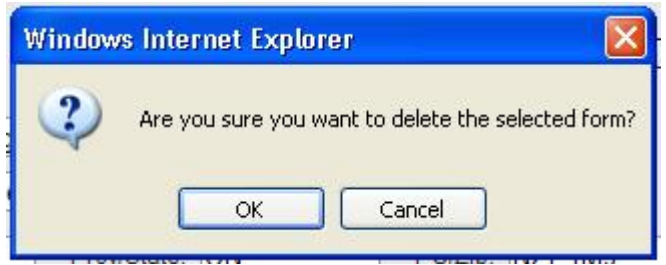

**Figure 31: Delete Dialog Box**

## **1.7 Voiding Checks That Are Not Posted To the Ledger:**

If it should be necessary, a check can be voided from the issue checks screen or from the list of checks, displayed in the List View screen. If a check is voided, the check number cannot be re-used.

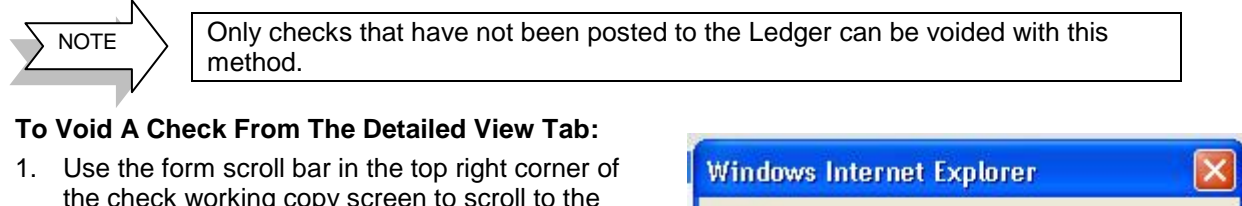

- the check working copy screen to scroll to the required check Void Check 2. Click **Void Check**
- 3. Click OK **CONCOCO CONCOCO CONCOCO CONCOCO CONCOCO CONCOCO CONCOCO CONCOCO CONCOCO CONCOCO CONCOCO CONCOCO**

**OR** Click **Cancel** to cancel the deletion

 *"Void" will appear in the Pay To The Order Of field on the working copy of the check.*

*The amount of the check will appear as 0.00*

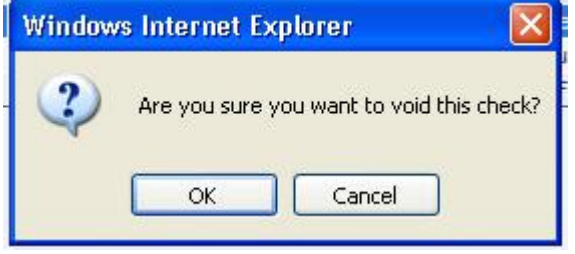

**Figure 32: Void Warning Dialog Box**

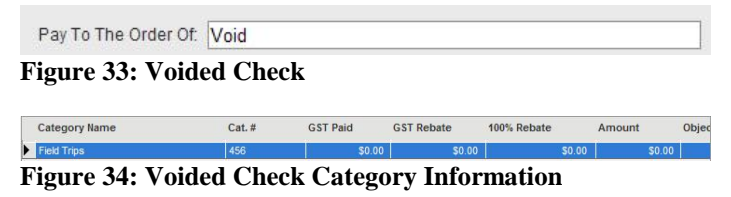

## **To Void A Check From the List View Tab:**

- 1. Click **List View** List View tab
- 2. Select the appropriate check from the list
- Void Check 3. Click **Void Check**
- 4. Click **OK in the dialog box to** complete the void

**OR**

Click **Cancel** to cancel the deletion

- *"Void" will appear in the Details field of the List View window.*
- *"Void" will appear in the Pay to the order of field on the working copy of the check.*
- *The amount of the check will appear as 0.00.*

#### Detail View | List View | Search View Posted: ITT **Issued Date** Check t Details \$456.78 Chris's Testin<br>\$0.00 Void Second Cheque Test - QLF108<br>Bert's Shell - \$45.00 - bus trip

**Figure 35: Voided Check Details in List View**

**1.8 Search:**

The search feature will allow the user to search for a specific check. The search can be applied to both posted and non-posted checks. Once a check has been located, it will open in Detailed View.

Checks that have not been posted can be edited at this point. (In some cases, if the check has already been printed, editing will not be allowed.)

If a check has been posted to the Ledger the working copy of the check will display in "Read-Only" format. The user will receive a warning in the top left corner of the check screen.

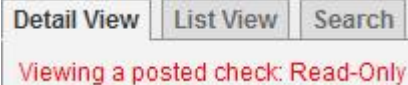

## **To Search For A Specific Check:**

- 
- 1. Click **Search** Search tab
- 2. Select the "Posted" toggle if necessary 3. Enter any known details in the fields in the Search
- dialog box
- 4. Click **Perform Search**

Perform Search

*The Detail View tab will open to display the working copy of the check.*

## **To Refresh The Search Screen:**

Reset 1. Click **Reset**

*The current search details will be deleted from the fields in the Search screen*

## **1.9 Print:**

The Print feature will allow for the following print options:

- Statement
- $\triangleright$  Checks (uses commercially prepared check stock)
- $\triangleright$  Debit Notices (printed three per page to save paper)
- $\triangleright$  Checks as a List
- Check Requisitions
- Change Check Layout
- $\triangleright$  Test Print

### **1.9.1 Print A Statement:**

The Print feature will allow the user to print a statement. The statement report can cover a specific date range and would include Check details such as check number, amount, category etc. The Print statement can be accessed from either the Issue Checks window or from the List View tab.

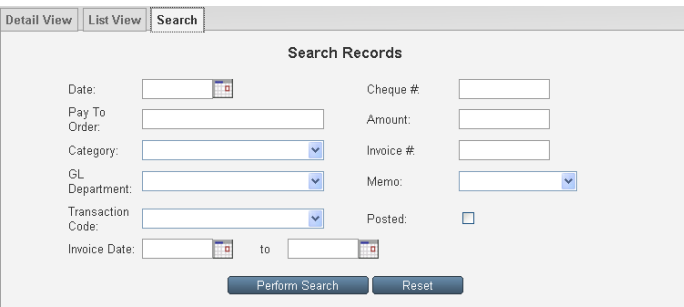

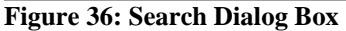

#### 1. Click **Print in** Print **in**  $\mathbf{v}$  in either the **Issue Checks** window or the **List view** 2. Select **Statement** from the drop-down Print *The Statement report window will open.* Statement 3. Set the date range for the statement (optional) Checks Period Covered From: 'n Debit Notice Period Covered To: o Checks As List **Check Requisition** Generate Report 4. Click **Generate Report** Change Check Layout *The statement will generate and appear in the PDF*  **Test Print** *window below the date range.* **Figure 37: Print Drop-Down** 5. Click **Print** icon on the PDF toolbar 6. Click **Print** in the Adobe window 7. After printing is completed, click **Previous Screen Previous Screen** *The Issue Checks window will re-open* **Period Covered Fron Generate Report** Date Range Period Covered To: PDF 船 100% ▼ ga A Main Report v Toolbar **Blue Middle School Checks Issued Activity Funds** Commerce Bank Check **Details** Invoice Written To **Check Category** Date **Requested By Tax Paid Rebate Petty Cash** Sub<br>Accounts \$450.00 10850-Basketball<br>Girl's Varsity  $\frac{1}{2}$  and  $\frac{1}{2}$  and  $\frac{1}{2}$ <mark>Travel</mark><br>Expenses 3394 12/12/2010 12/22/2010 ABC Bus Co Coach Jones \$225.00 \$0.00 \$0.00 \$450.00 10750-Basketball Check List 3394 12/12/2010 12/22/2010 ABC Bus Co Invoice #2341 Coach Jones \$225.00 \$0.00 \$0.00 Travel<br>Expenses 3395 12/12/2010 01/22/2011 The Instrument \$120.30 20000-Band June North **Music Repair** \$120.30 \$0.00 \$0.00 Repairs<br>Musical 12/12/2010 01/22/2011 The Theatre \$750.00 42000-Drama Club Paul Shantz Spring Season<br>Tickets Field Trip<br>Admissions 3396 \$750.00 \$0.00 \$0.00

**Figure 38: Print, Statement**

## **1.9.2 Debit Notice:**

Debit Notices may be printed for issued checks and distributed to staff members as needed. The report will generate 3 notices per page. The Debit Notice will include category information, as well as check details.

## **To Print a Debit Notice:**

- Print 1. Click **Print**
- 2. Select **Debit Notice** from the drop-down

▼

- 3. Click **Debit Notice Message** text field
- 4. Enter any required message
- 5. Click **Save Changes**

## Save Changes

*The Debit Notice Message will appear below the Category Information on the Debit Notices*.

6. If the special 3-part paper is being used from the Debit Notices, load the paper into the printer

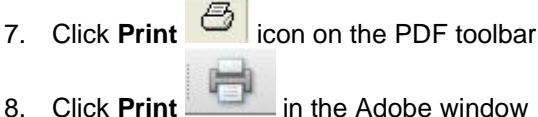

9. After printing is completed, click **Previous Screen** Previous Screen

## **Print**

Totals:

\$1,320.30

\$0.00

\$0.00

Statement Checks Debit Notice Checks As List **Check Requisition** Change Check Layout **Test Print** 

## **Figure 39: Print Drop-Down**

Debit Notice Message: A check has been issued

**Figure 40: Debit Notice Message Text Field**

**To Print A Statement:**

Summary

## **Click here for further information on special paper products.**

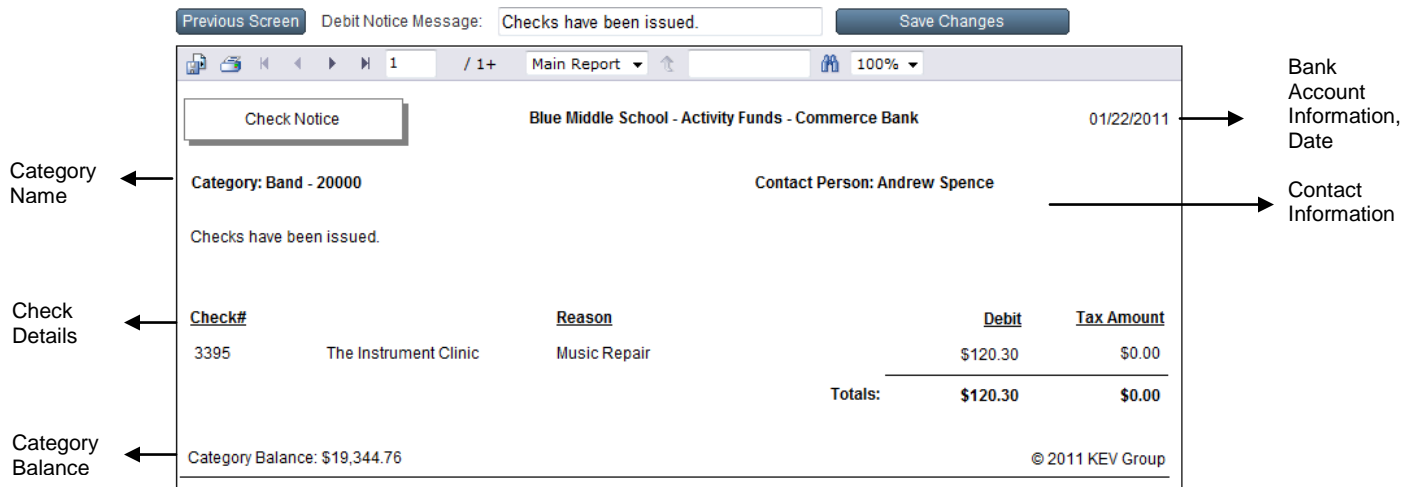

**Figure 41: Debit Notice**

## **1.9.3 Checks as List:**

The Print Checks as List option will allow the user to print a list of checks that has not yet been posted to the Ledger. Printing the list of checks offers a good backup of the checks that have not yet been posted. The printed report includes: Check #, Payee, Category Name and Category # and Amount.

- **Print** ▽
- 1. Click **Print** 2. Select **Checks As List** from the drop-down
- 3. Click **Print** icon on the PDF toolbar
- 
- 4. Click **Print** in the Adobe window
- 5. After printing is completed, click **Previous Screen Previous Screen**

#### **Check Requisition** Change Check Layout

Print

Statement Checks **Debit Notice** Checks As List

**Test Print** 

## *The Issue Checks window will re-open.* **Figure 42: Print Drop-Down**

 $\overline{\mathbf{v}}$ 

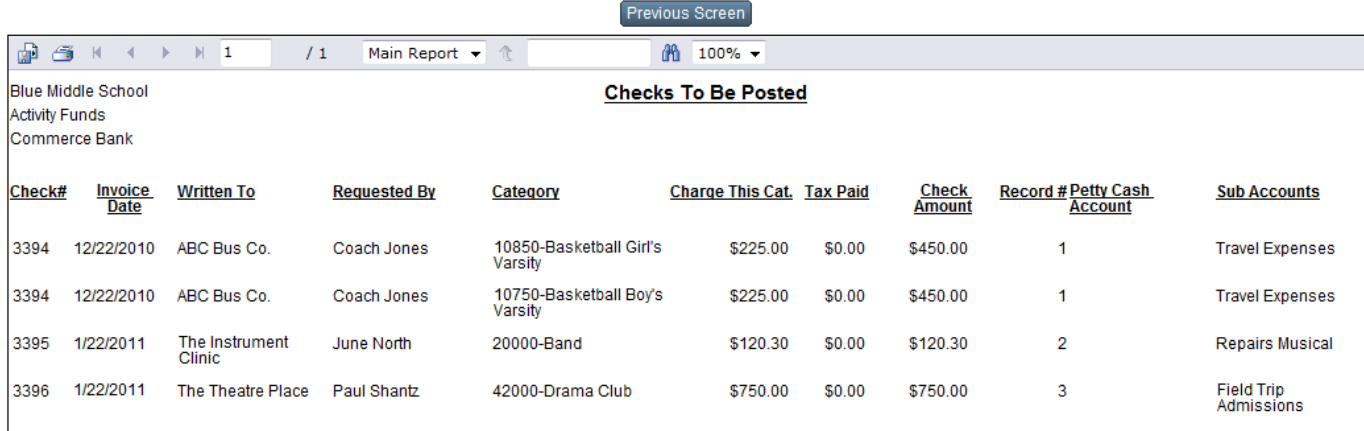

**Figure 43: Print, Checks as List**

## **1.9.4 Check Requisition:**

The Print Check Requisition option will offer the user a method to track check requests from staff members. A completed Check Requisition form can be saved as a further record of the check details.

## **To Print the Check Requisition:**

- Print 1. Click **Print**
- 2. Select **Check Requisition** from the drop-down

3. Click **Print** icon on the PDF toolbar

- 4. Click **Print** in the Adobe window
- 5. After printing is completed, click **Previous Screen**

Previous Screen

*The Issue Checks window will re-open*

6. Distribute the Check Requisition to the appropriate staff member for completion

## **1.9.5 Print Checks:**

Before posting the newly issued checks to the Ledger, the user should print the checks. The check type has already been selected during the set-up process. Printing is compatible with most commercially available check formats and laser printers.

If the user is using the Print Checks option for the first time, or changes have been made to the check stock or printer being used, a test sample should be printed. Use the test check to verify the accuracy of the field placements. The Change Check Layout feature will allow the user to individually adjust any field placements on the check surface. If adjustments should be necessary refer to the section "Change Check Layout" below.

**Attention:** Before printing checks for the first time, a test check should be printed. The test check that is printed represents a "prototype", so no actual check numbers are assigned. Print the test check on a plain piece of paper or a photocopy of a check to avoid wasting check stock. There are no limits to the number of test checks that may be printed. See section 1.95

## **To Print Checks:**

- 1. Complete a test print, if necessary
- 2. Load the check stock into the printer
- **Print** 3. Click **Print**
- 4. Select **Checks** from the drop-down
- 5. Set the **Check # Range** for the check print
- 6. Click **Generate Report**
- Check # Covered From:

Generate Report

```
Figure 44: Check # Range
```
Covered To:

- 7. Click **Print** icon on the PDF toolbar
- 8. Click **Print** in the Adobe window
- 9. After printing is completed, click **Previous Screen** Previous Screen

*The Issue Checks window will re-open.*

**NOTE:** *If the check has been debited to a number of categories, it may be necessary click Print Category* 

**Overflow Print Category Overflow** 

*ensure all of the category information is printed with the check. This situation could occur if a check has been split more than 8 times.*

## **1.9.6 Test Print***:*

*The format of printed checks is based on a basic check template and a style of check stock. These settings were*  established during the setup of the current bank account. The individual user has the ability to change some of the *field options and fine tune the position of the fields on the check face. If necessary the basic check layout template can also be changed.*

*Once the correct check alignment is established the Test Print/Change Check Layout features only have to be used if a change in check stock or printer occurs.*

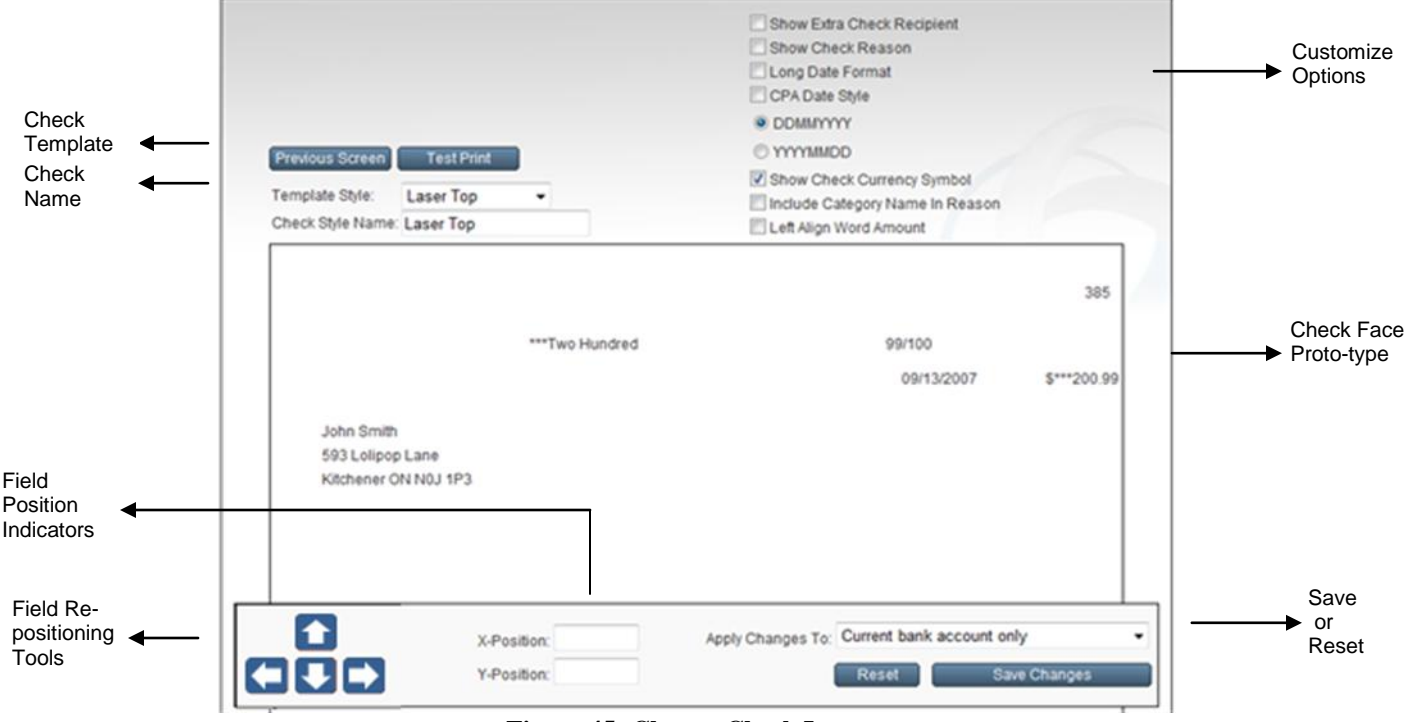

**Figure 45: Change Check Layout**

## **To Change the Check Layout:**

- Print 1. Click **Print**
- 2. Select **Change Check Layout** from the dropdown

 $\overline{\phantom{a}}$ 

There are 6 Steps to the Change Check Layout process:

### **Step One: Template Style and Check Style Name:**

a. These options were determined during the set-up process

### **Step Two: Select the customize options**

a. Select the customized features from the right side of the screen

### *For example:*

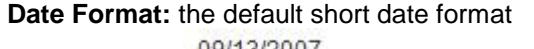

MM/DD/YYYY  $\begin{array}{c} 09/13/2007 \\ \text{Can be customized for:} \end{array}$ <br>i CPA date requirements

- i. CPA date requirements **OR**
- ii. Long date format September 13, 2007
- iii.

| Template Style: | Laser Top            |  |
|-----------------|----------------------|--|
|                 | Laser 1-Part         |  |
|                 | <b>JLaser Bottom</b> |  |
|                 | Laser Middle         |  |
|                 | Laser Top            |  |
|                 | Laser Top (CPA)      |  |

**Figure 46: Template Style Drop-Down**

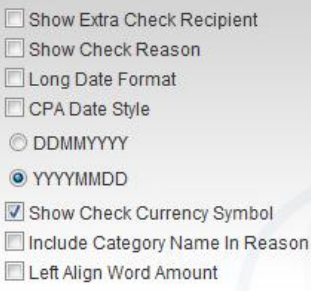

#### **Figure 47: Customize Options**

18 Issue Checks **Currency Symbol**: Turn the Currency Symbol (\$) off, if the pre-printed check includes the currency symbol iv. Click to turn the **Show Check Currency Symbol** option off (empty box) Show Cheque Currency Symbol **Step Three: Save the changes to this point** a. Select the necessary option In the **Apply Changes To**: drop-down b. Click **Save Changes**  Apply Changes To: Current bank account only v Save Changes to save the changes to this point **OR** Click **Reset** Reset to cancel the changes **Step Four: Adjust the field positions** *In order for the fields to align on the check stock, when the check is printed, it may be necessary to fine tune the position of fields on the check face.* \*\*\*Two Hundred **To adjust the field positions: Figure 48: Selected Field** a. Click required field to select it *A selected field will have a thin black outline box around its perimeter.* **NOTE***: It is only possible to select one field at a time.* b. For small adjustments, use one of the following methods: i. Click position tools located in the bottom left hand corner of the position panel. Single clicks will adjust the fields a small

**Figure 49: Position Tools**

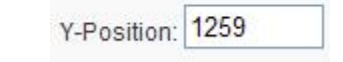

X-Position: 398

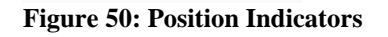

**To align fields either horizontally or vertically** a. Match the required field position values *Matching X-Position values aligns fields* 

position (Red outline) iv. Drop in the new position

amount in the direction of the arrow **OR**

ii. Use keyboard shortcuts:

**Direction Key** Up w Down s Left a Right d

c. If the field needs to be moved a significant

iii. Click, hold and drag the field to a new

*vertically Matching Y-Position values aligns fields horizontally*

## **To remove a field from the check layout:**

a. Click field and drag the field to the right, out of the check layout area

**NOTE:** *It is not possible to delete a field in the check prototype.*

## **Step Five: Adjust the other sections of the check layout**

a. Save the field positions

amount:

- b. Scroll down the window using the blue vertical scroll bar on the far right hand edge of the window
- c. Continue adjusting field placement as required
- d. Save the changes

### **Step Six: Print a Test**

#### **Test Print** e. Click **Test Print**

*Print a test check on a plain piece of paper or a photocopy of a check to avoid wasting actual check stock.*

*Verify the check layout against the check stock*

3. Click **Check** Layout Check Layout if further

adjustments are necessary

**OR**

4. Click **Issue** Checks **if Saller Checks** if the test print was satisfactory

## **1.10 Issue Checks Checklist:**

Prior to posting to the ledger, verify the following:

- $\Box$  All information on the working copy of the checks is correct
- $\Box$  All checks have been assigned to an appropriate category
- $\Box$  If the check is split between categories, the split amount and the check amount balances
- $\Box$  All necessary printing has occurred (checks, debit notices, statements, lists)

## **1.11 Adding Checks to the Ledger:**

Posting checks to the ledger is the last step in the issuing checks process. Posting checks to the ledger will debit the assigned categories and adjust category balances as necessary.

## **To Add To The Ledger:**

Add To Ledger 1. Click **Add to Ledger** *The question dialog box will open.* 2. Click  $\overline{OK}$  ok  $\overline{OK}$  in the question dialog box **OR** 3. Click **Cancel Cancel** to cancel

*The ledger screen will open displaying the check information as it has been posted to the ledger.*

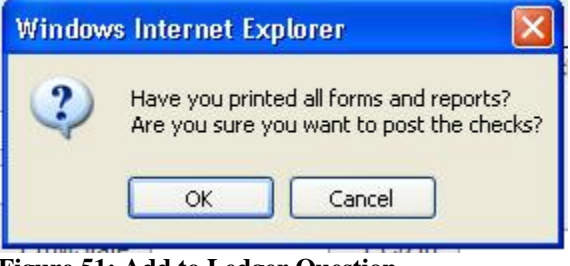

**Figure 51: Add to Ledger Question**

| <b>List View</b> | <b>Void Check</b><br><b>Modify</b><br>Search |       | <b>Journal Entry</b> | <b>Deleted Records</b> |                                                   | Current Bank Balance: \$652,138.87 |        |
|------------------|----------------------------------------------|-------|----------------------|------------------------|---------------------------------------------------|------------------------------------|--------|
| Date             | <b>Category Name</b>                         | Cat.# | <b>Type</b>          | Trans,#                | <b>Description</b>                                | Debit                              | Credit |
| 12/12/2010       | <b>Basketball Boy's Varsity</b>              | 10750 | Check                | 3394                   | ABC Bus Co.<br>Tournament bus Inv#<br>2341        | \$225.00                           | \$0.00 |
| 12/12/2010       | <b>Basketball Girl's Varsity</b>             | 10850 | Check                | 3394                   | ABC Bus Co.<br>Tournament bus lov#<br>2341        | \$225.00                           | \$0.00 |
| 12/12/2010       | Band                                         | 20000 | Check                | 3395                   | The Instrument Clinic<br><b>Music Repair</b>      | \$120.30                           | \$0.00 |
| 12/12/2010       | <b>Drama Club</b>                            | 42000 | Check                | 3396                   | The Theatre Place<br><b>Spring Season Tickets</b> | \$750.00                           | \$0.00 |

**Figure 52: Ledger with posted checks**

 $\overline{\mathbf{v}}$ 

Find

Find All Checks Find All Deposits Find All Transfers

Find All

**To Find Checks:** Find  $\overline{\textbf{v}}$ 1. Click **Find**  2. Select **Find All Checks** from the drop-down *The List View will display a list of all of the checks that are posted to the ledger.*  $\overline{\mathbf{v}}$ Find 3. Click **Find** 

4. Select **Find All** to refresh the **List View** tab

Click Main Menu Main Menu to exit the Ledger Inquire screen and return to the Main Menu

## **2 To Exit**

## **To Exit the Issue Checks Module:**

Main Menu 1. Click **Main Menu** 

## **To Exit SchoolCash.NET:**

- 1. Return to the **Main Menu**
- 2. Click **Quit** Log Out
- 3. Close the Internet Browser

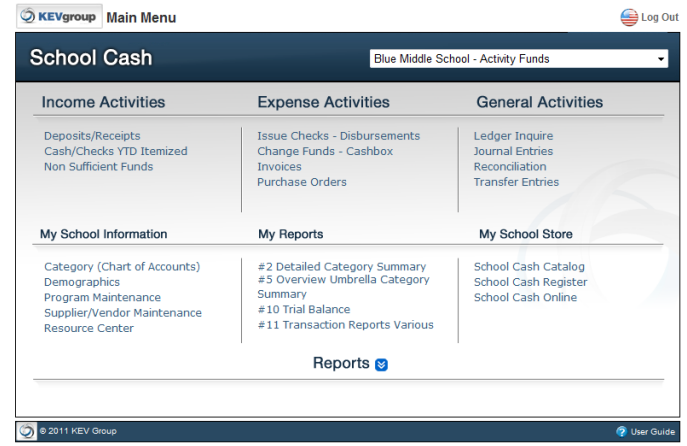

**Figure 53: Main Menu**

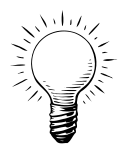

**Tip:** If the user exits the Issue Checks module prior to posting the checks to the Ledger, SchoolCash.NET will display a reminder the next time the user logs into the program. Deposit/Receipts Forms and Transfer Forms may also be included in this reminder.

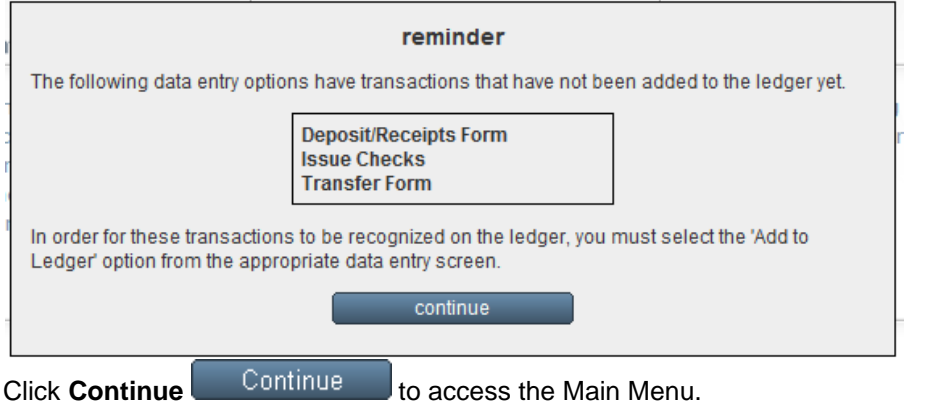

# Appendix: Issue Checks Print Samples

Samples Include: **Statement Checks** Debit Notice Checks as List Requisition

Citrus Grove School Bank of America - School Account Bank of America

## **Checks Issued**

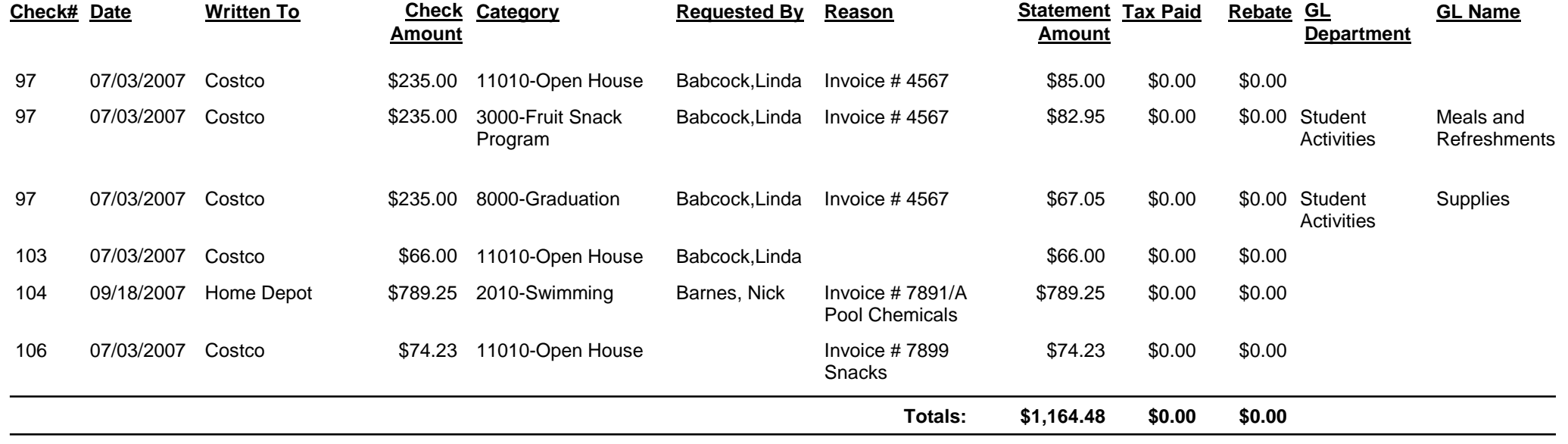

Approval:

Mike Casey / Principal

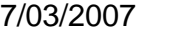

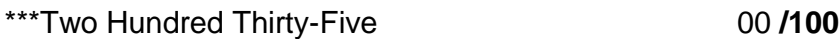

\$\*\*\*235.00

Costco 258 Brant Street Plainville NY 7899

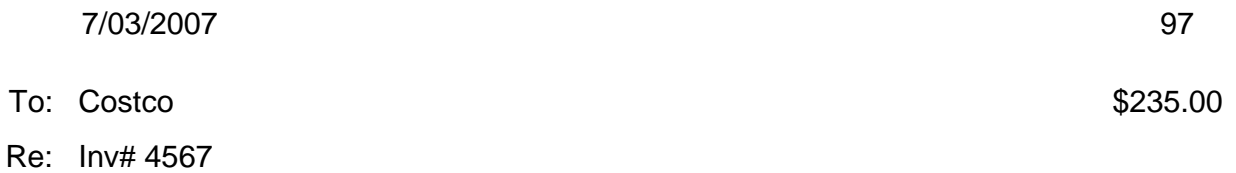

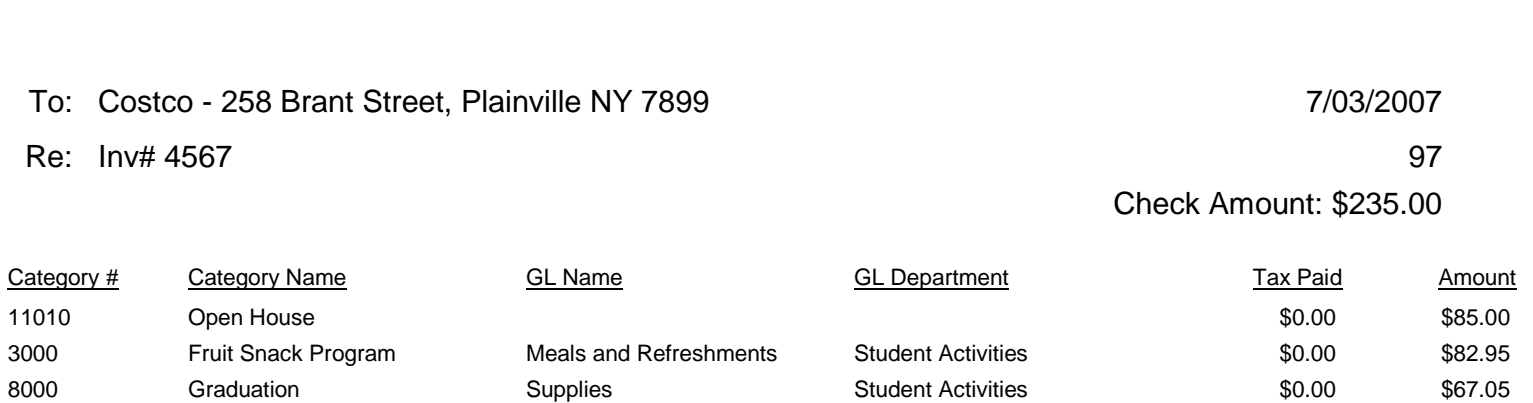

**Category: Open House - 11010 Contact Person: Lakes, Jessica**

A check has been issued.

![](_page_24_Picture_59.jpeg)

Citrus Grove School Bank of America - School Account Bank of America

## **Checks To Be Posted**

![](_page_25_Picture_163.jpeg)

![](_page_26_Picture_115.jpeg)